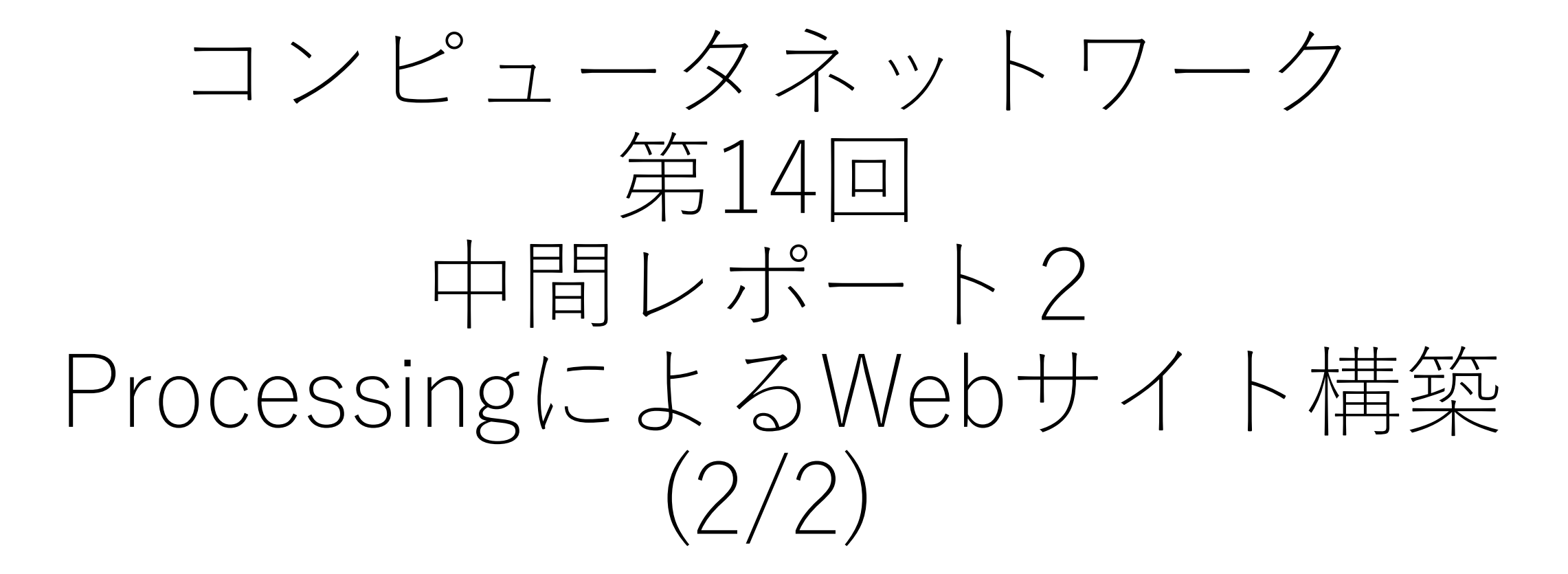

静岡理工科大学 情報学部 コンピュータシステム学科 幸谷智紀 https://na-inet.jp/compnet/

#### 本日のメニュー

- 1. Processingでカメラを作ってみよう
- 2. Processingでアルバムを作ってみよう

3. 今日のまとめ

# [復習] 1.実習環境と今日の目標(1/2)

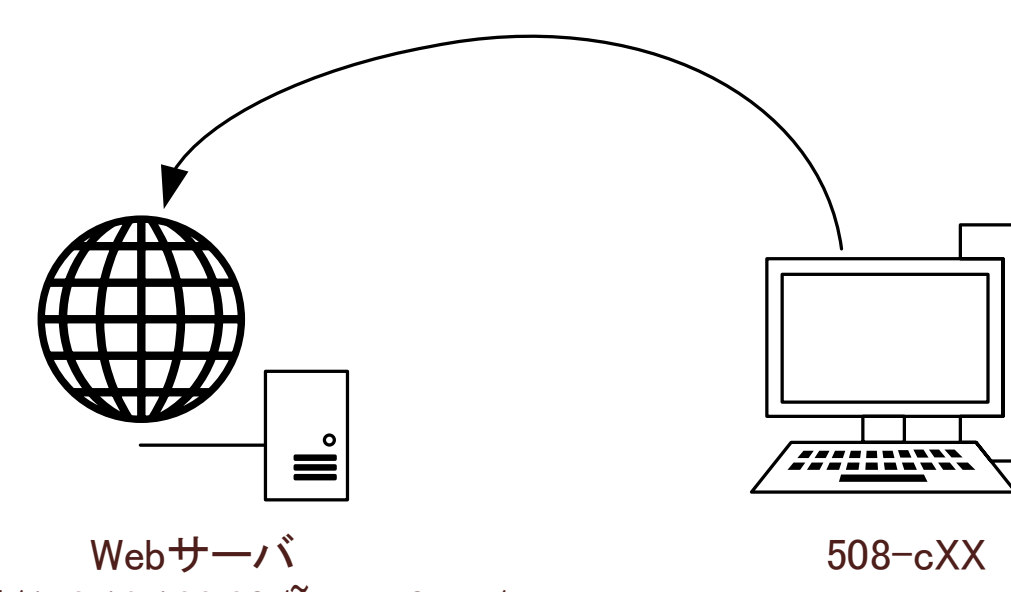

https;//172.16.123.30/~guest0UU/ Sambaサーバ ¥¥172.16.123.30¥guest0UU

• 実習環境

- Webサーバ・・・ブラウザからアクセ スしてWebページ用のデータを送付す る https://172.16.123.30/~guest0UU/
- Sambaサーバ・・・ファイルを共有 して読み書きできるようにする ¥¥172.16.123.30¥guest0UU
- 今日の目標
	- Processing(プロセッシング)という コンピュータ言語を使って、写真を集 めたアルバムを作る。

# [復習] 1.実習環境と今日の目標(2/2)

#### • 目次

#### 自分の名前のWebページ

2023年9月9日(土)

- 1. サンプルページ
- 2. 絵を描く
- 3. アニメを描く
- 4. カメラ
- 5. アルバム

参考: <u>p5js.org</u>

自分の名前(ローマ字で) (c) 2023

• アルバム

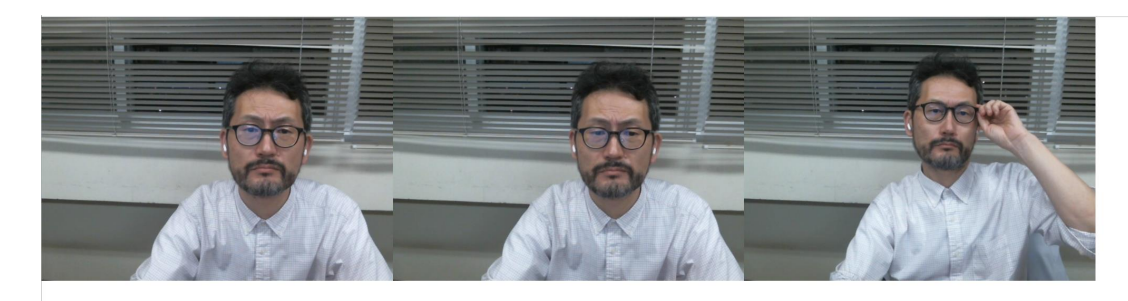

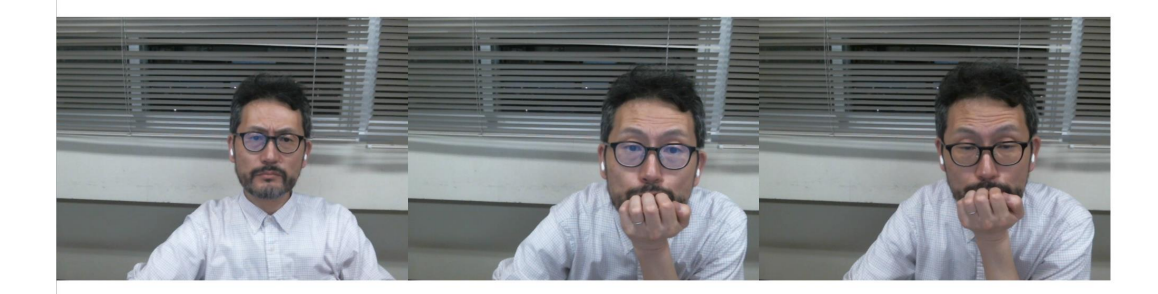

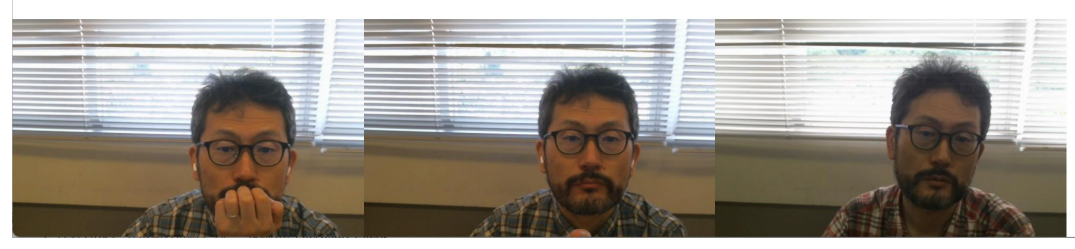

# 顔出しNGの人用シート

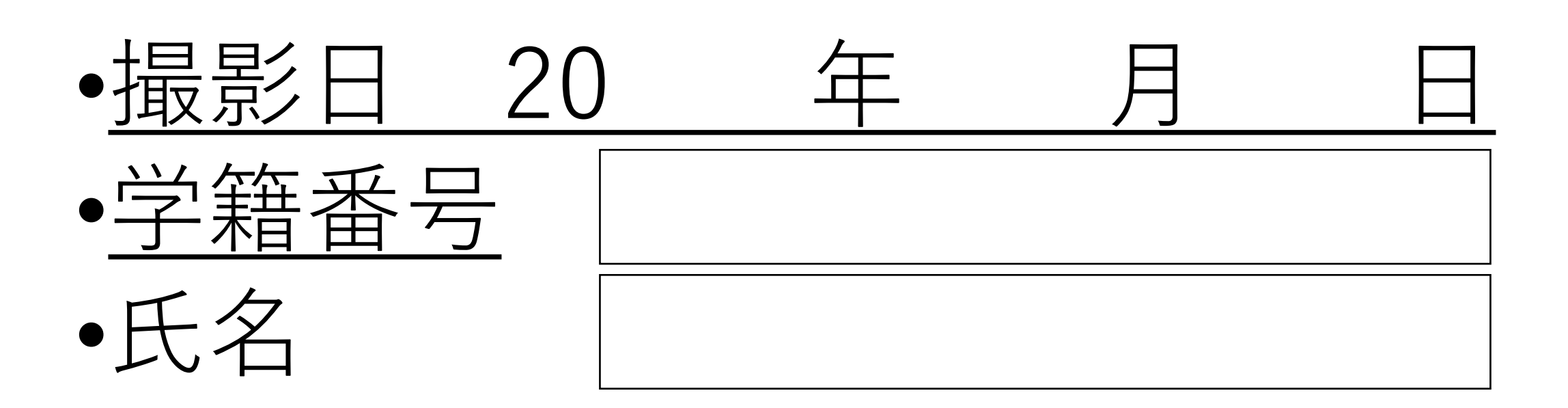

コンピュータネットワーク 第14回目 中間レポート2

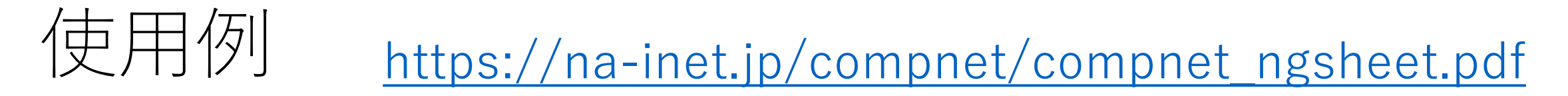

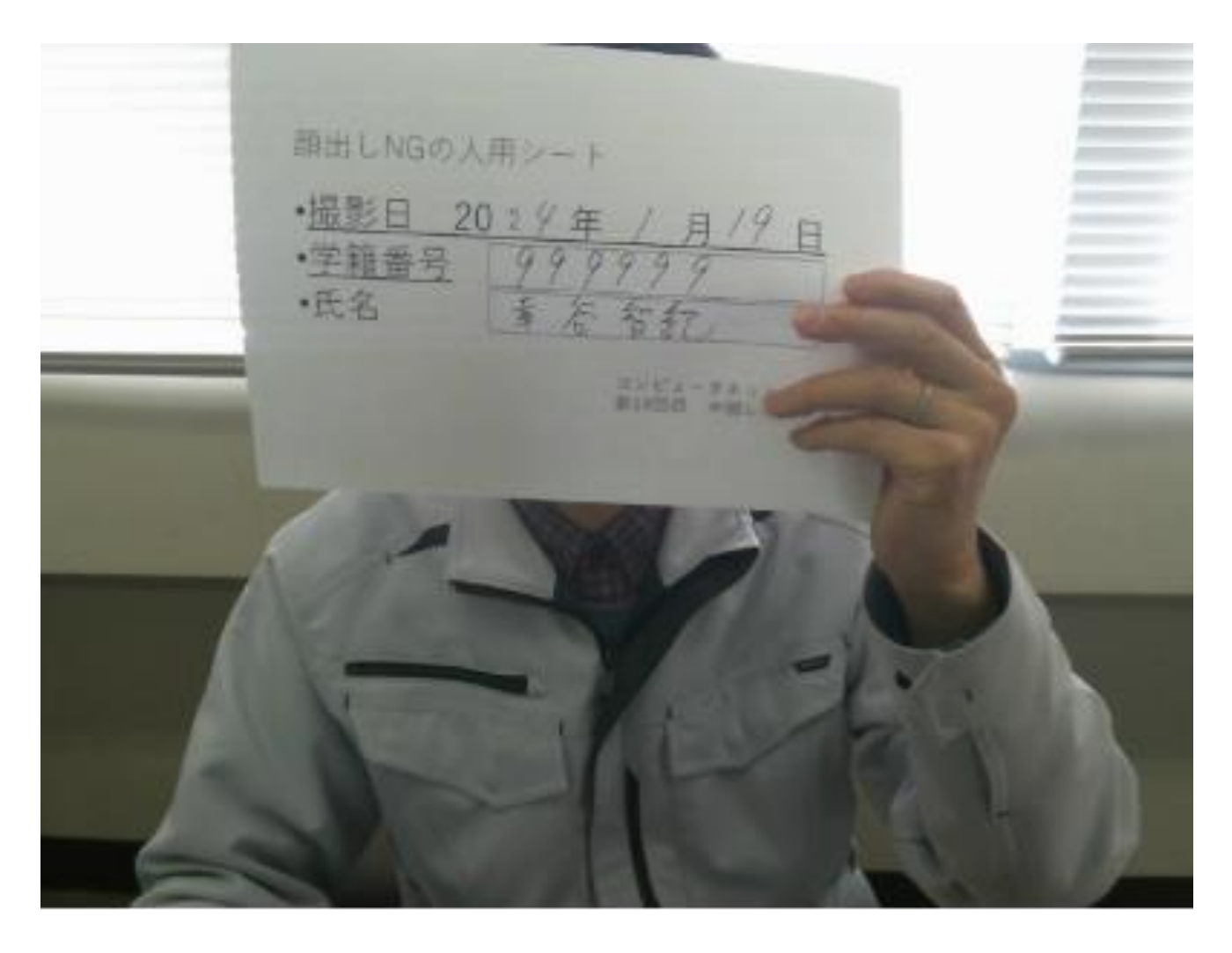

# 6.Processingでカメラを作ってみよう(1/2)

• 「camera」アプリを作り,自分の顔が映るかどうか確認する。

```
function setup() {
       // put setup code here
 \overline{2}createCanvas(400, 400);
 \overline{3}capture = createCapture(VIDEO);\Deltacapture.hide();
 5<sup>1</sup>6 \overline{6}7
     function draw() f8
       // put drawing code here
 9
       image(capture, 0, 0, width, width
10
       capture.height / capture.width);//console.log('video running...');
11
```
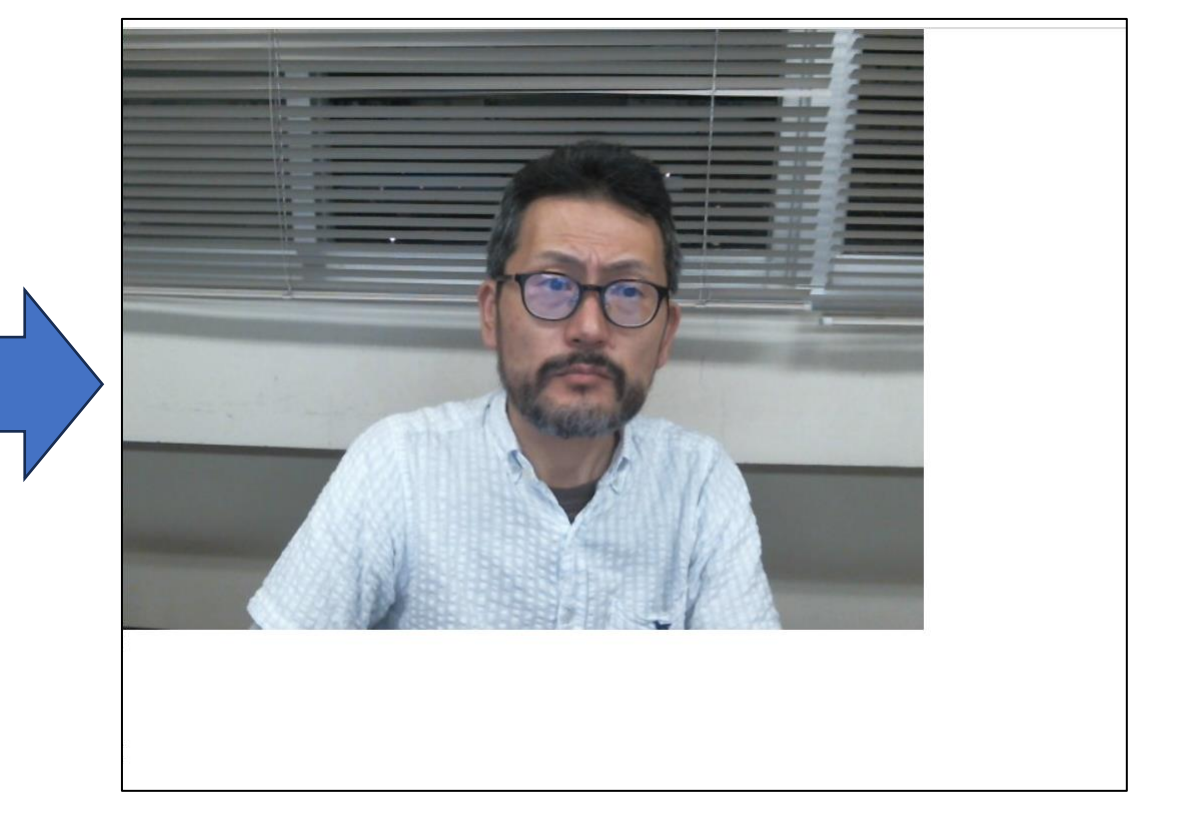

# 6.Processingでカメラを作ってみよう(2/2)

```
let main canvas;
```

```
\overline{2}function setup() {
 \overline{3}// put setup code here
 \Deltamain canvas = createCanvas(400,
     400;
       capture = createCapture(VIDEO);6
       capture.hide();
 8
       button = createButton('\dot{\triangledown} \uparrow \vee \varphi -');
       button.position(400, 400, 50);
10
       button.mousePressed(GazouSave);
11
1213function draw() f14
15
       // put drawing code here
16
       image(capture, 0, 0, width, width *
     capture.height / capture.width);
       //console.log('video running...');
17
18
19
20
     function GazouSave(){
       saveCanvas(main_canvas, 'watashi',
21
      'png');
```
• シャッター機能を付けて, 静止画が ダウンロードされることを確認する。

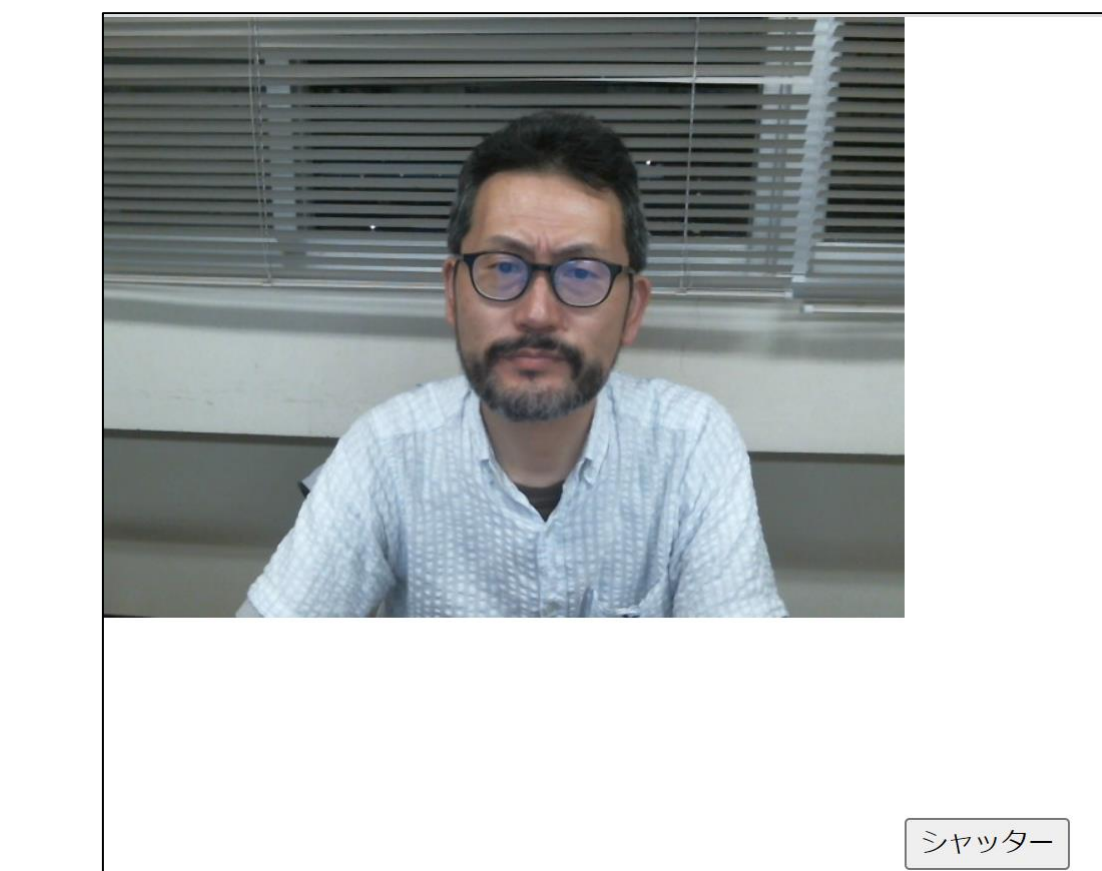

# 7.Processingでアルバムを作ってみよう(1/3)

• 「album」アプリを作成する。「watashi.png」もコピーしてお くこと。

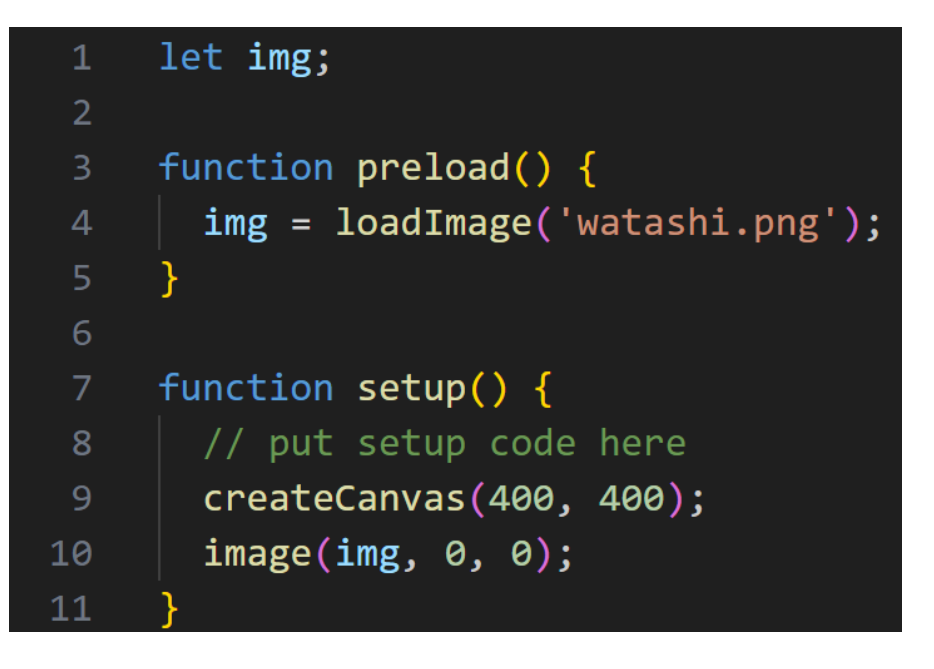

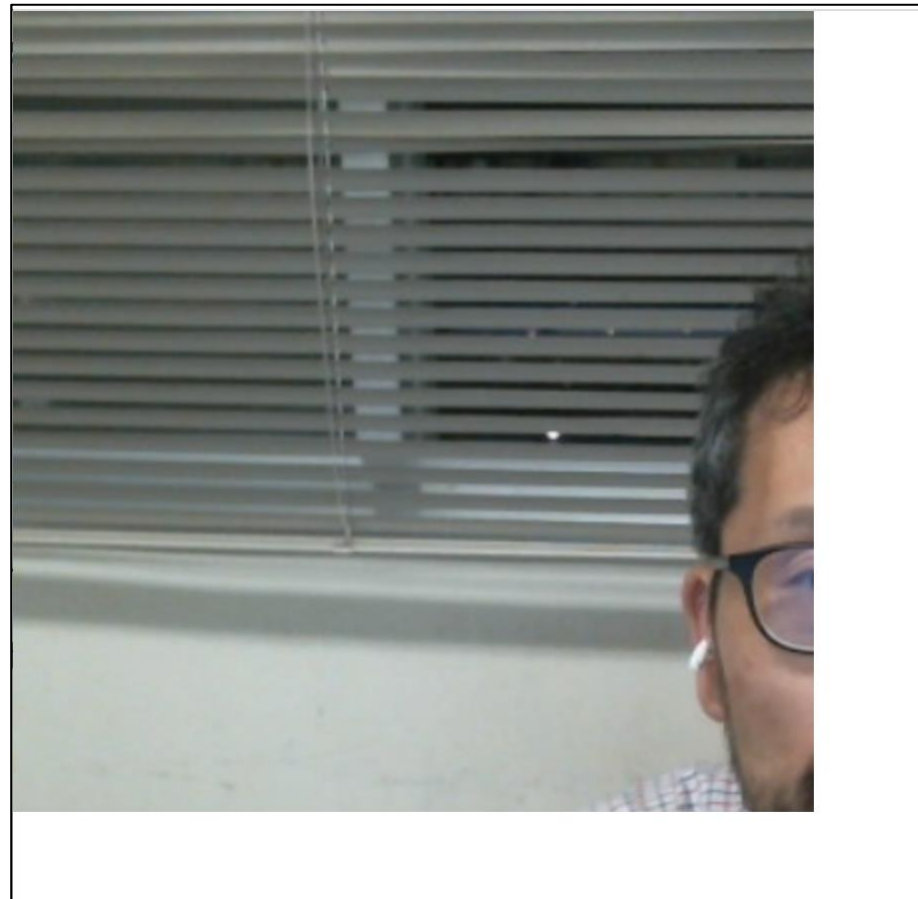

• 見切れてしまうので,次に修正する。

### 7.Processingでアルバムを作ってみよう(2/3)

```
let img;
 2
     function preload() {
 3
       img = loadImage('watashi.png');4
 5
 6
     function setup() \{7
      // put setup code here
 8
 9
      //createCanvas(400, 400);
10
       createCanvas(img.width, img.height);
       image(img, 0, 0);11
12
```
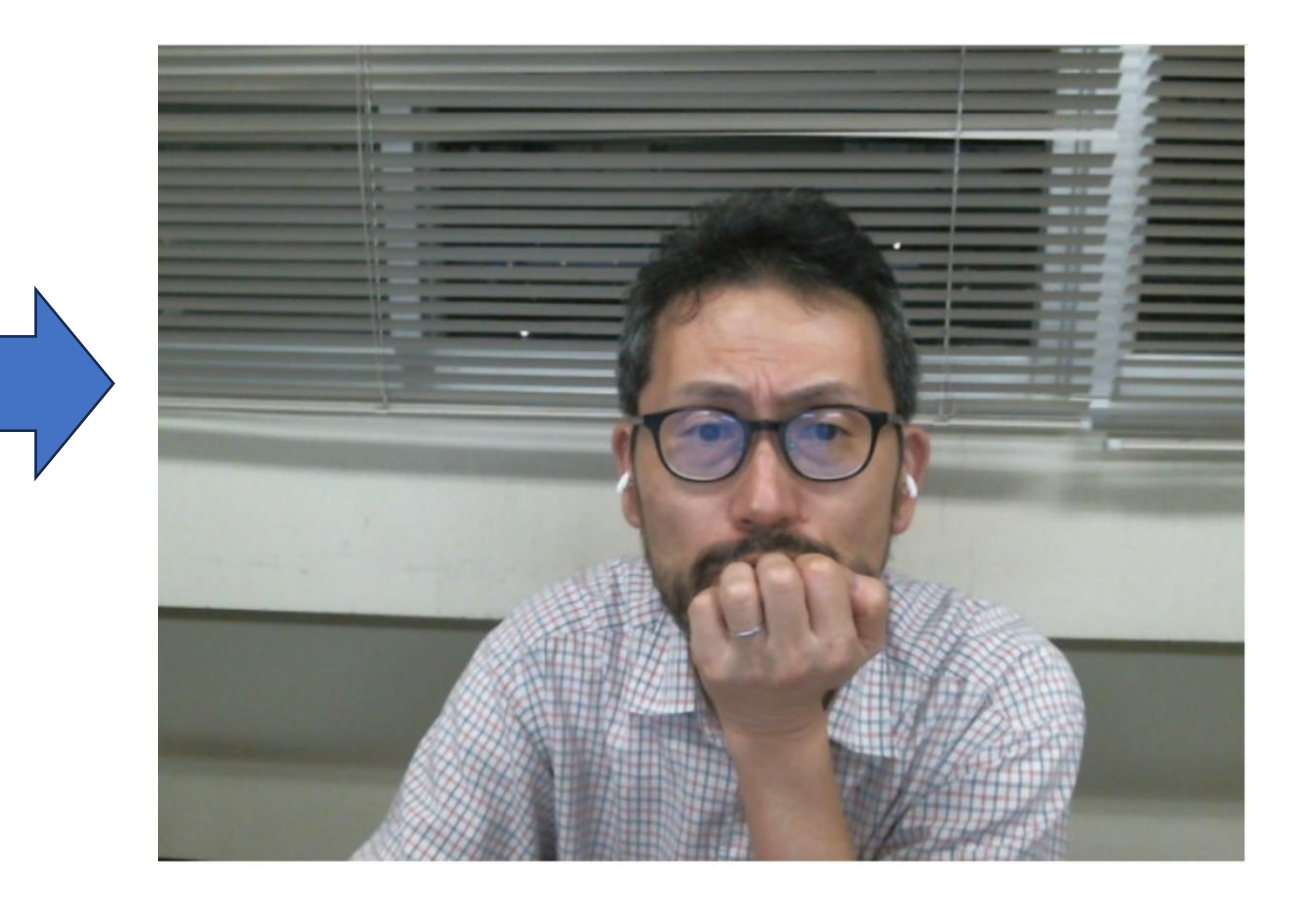

7.Processingでアルバムを作ってみよう(3/3)

```
let maisuu = 10; // 最大写真数
     let canvas_width = 1000, canvas_height = 1000; // カンバスの大きさ
 \overline{2}1et yoko_maisuu = 3; // 一行分の最大写真枚数
     //let img;\overline{4}let img = [];
 6<sup>1</sup>function preload() {
       let i;
       img[0] = loadImage('watashi.png');9
       console.log('watashi.png', img[0]);
10
       for(i = 1; i < maisuu; i++)1112filename = 'watashi (' + i + ').png';13<sup>°</sup>img[i] = loadImage(filename);14
15
         console.log(filename, img[i]);
16
```
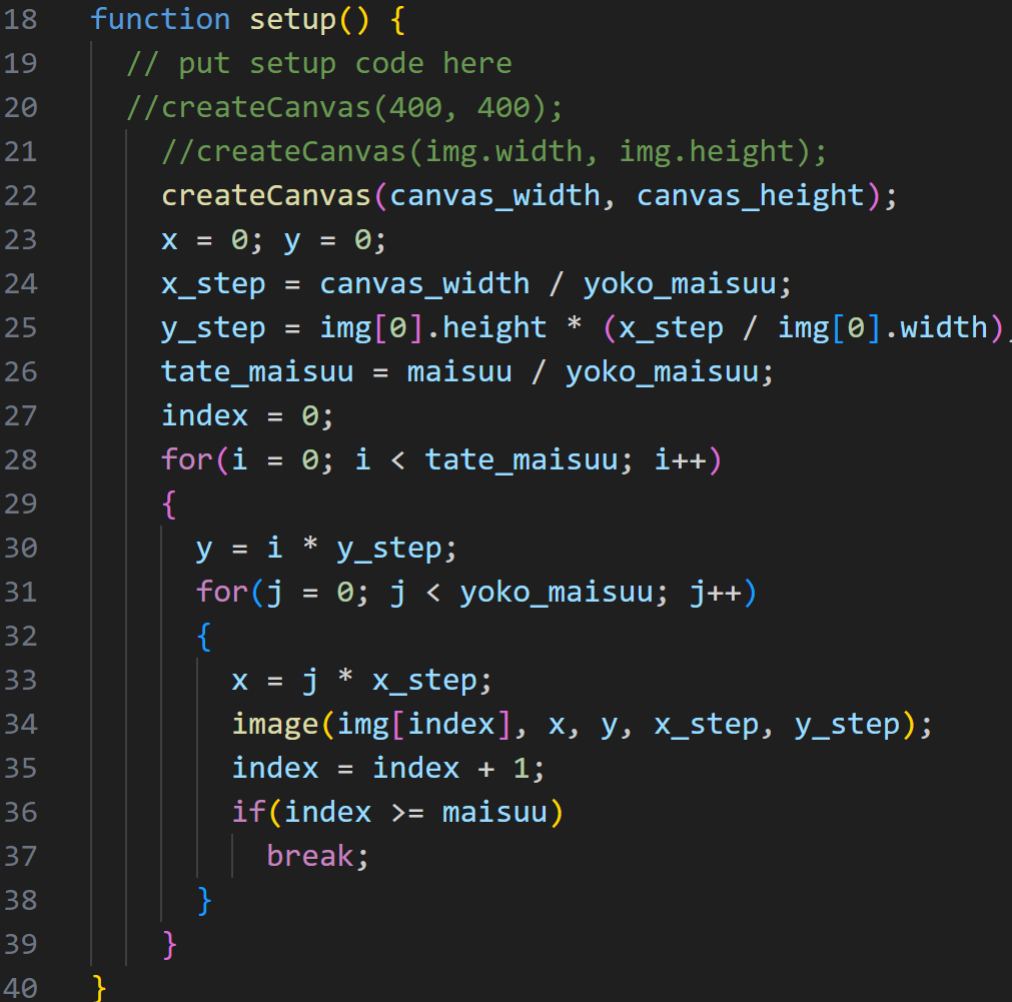

アルバム完成!

時間があれば次のことに チャレンジ

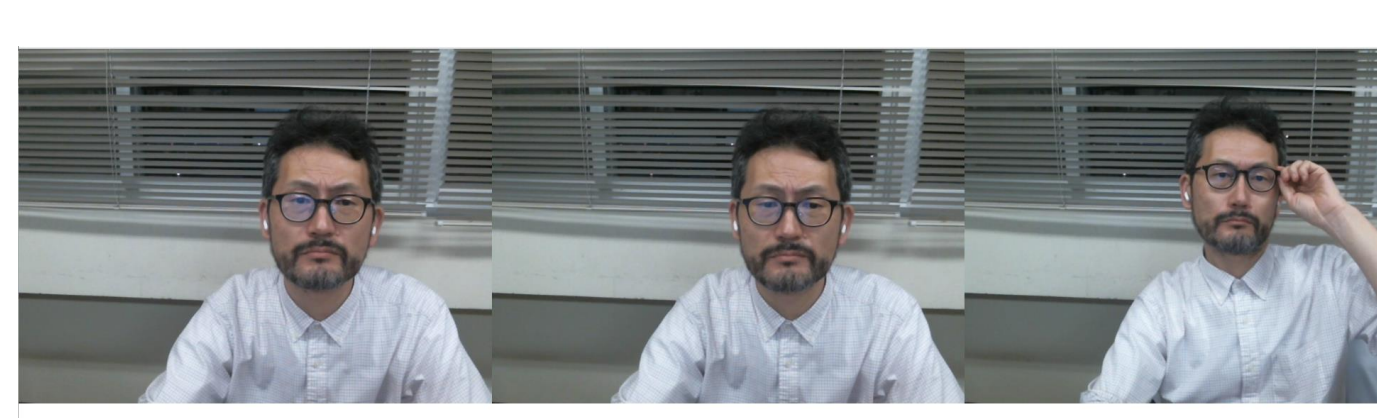

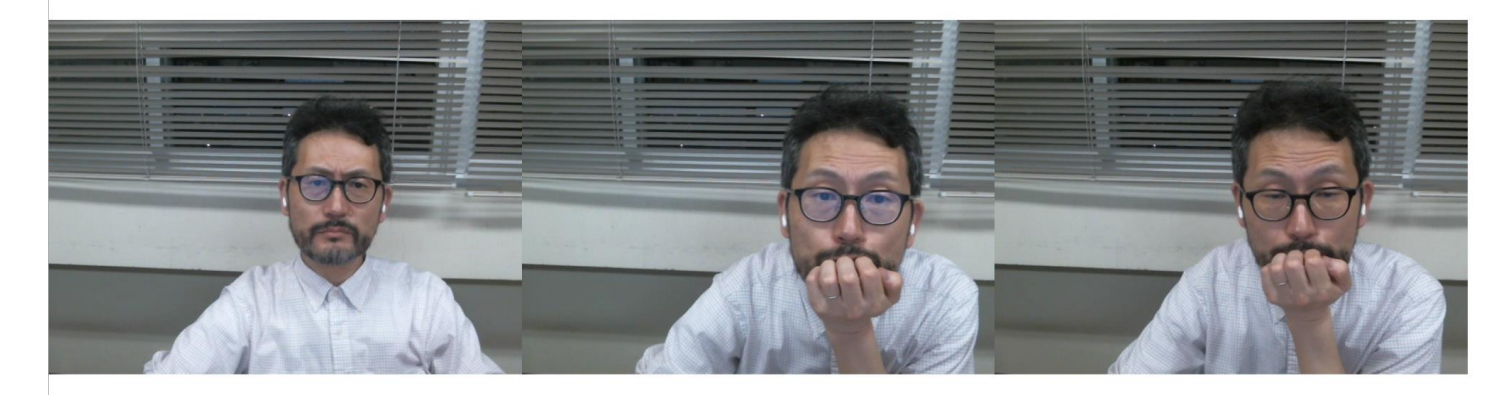

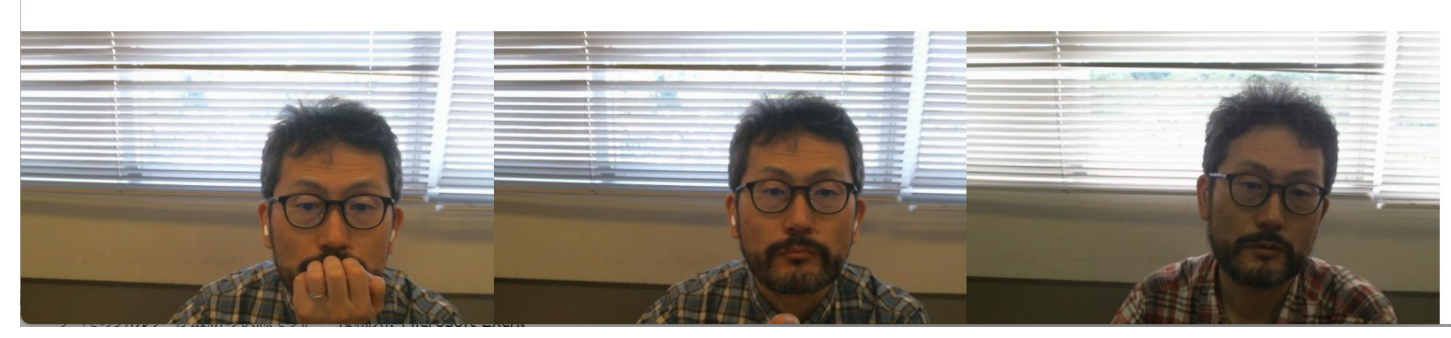

- 10枚以上表示できる?
- 横の隙間を作る
- バックの色を変える 等々・・・

本日の課題:第14回目フォームにアップ

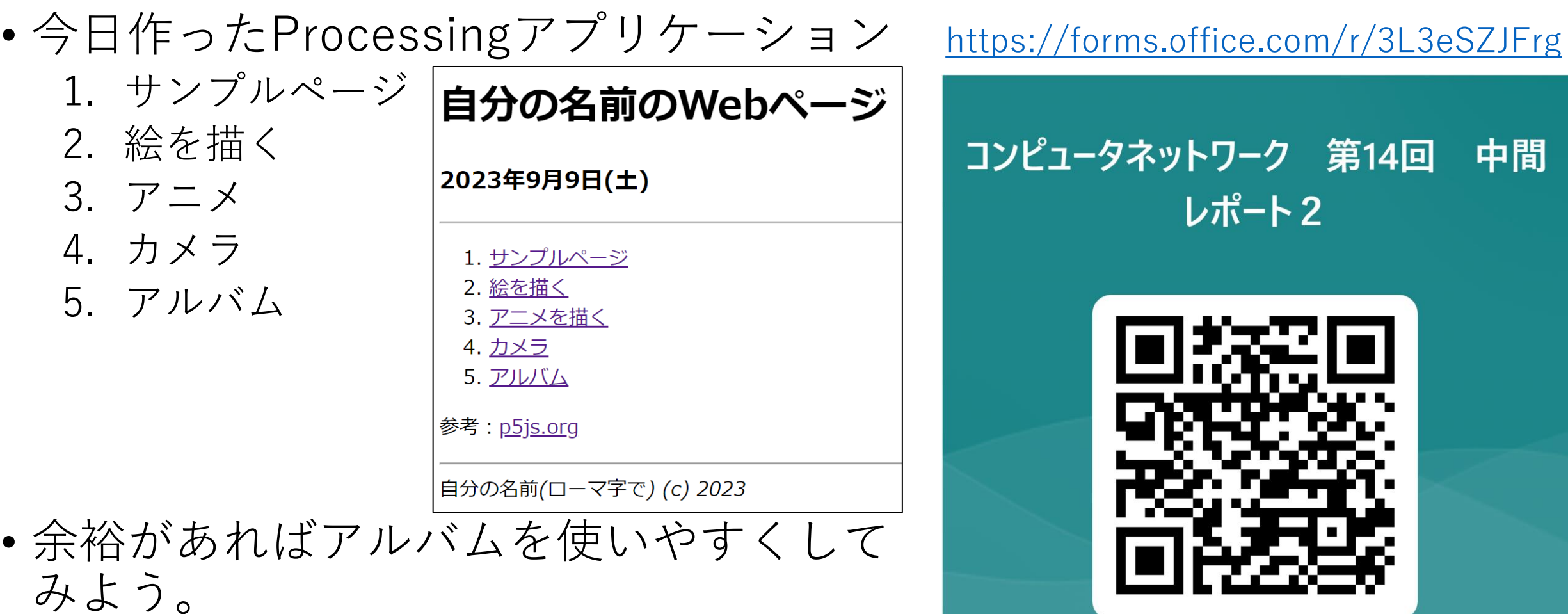